# 2. 操作方法

以下の画面はイメージです。実際の画面とは異なる場合があります。

# <span id="page-0-0"></span>2.1. ファイルのダウンロード手順

はじめにファイルをダウンロードする共通的な手順を説明します。画面には、以下のように ダウンロードボタンを配置しているものがあります。

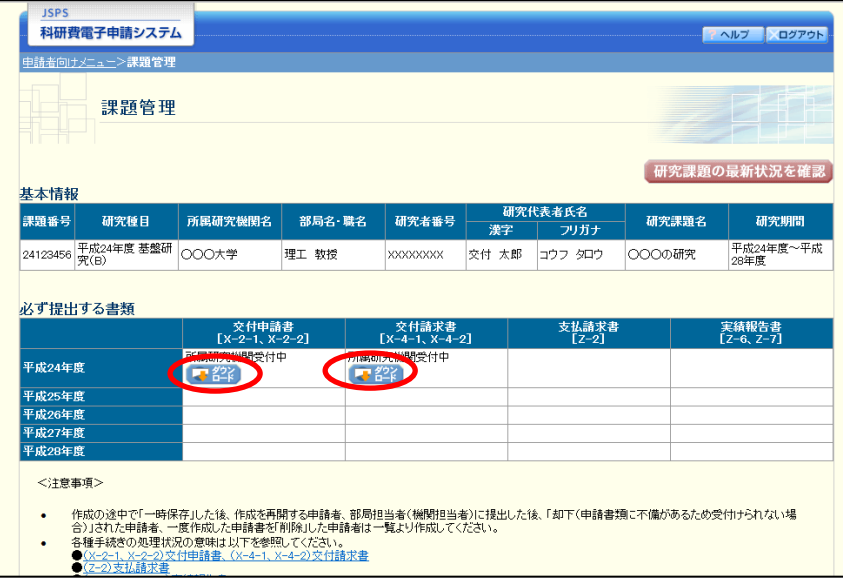

(以降の画面は Windows 版 Internet Explorer を利用している場合のサンプルです。 ご利用環境により、表示される画面は異なります。)

① ダウンロードボタンをクリックすると、ダウンロード通知バーを表示します。 「保存(S)」ボタン右の「▼」をクリックして、メニューから「名前を付けて保存(A)」を選択

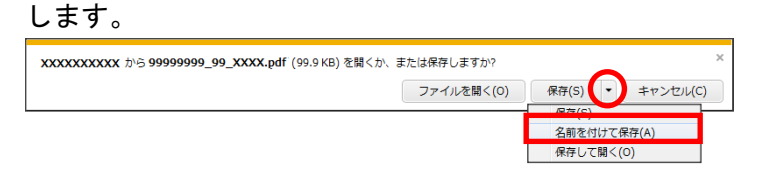

② 「名前を付けて保存」画面を表示します。 「保存する場所」と「ファイル名」を確認して、[保存(S)]をクリックします。

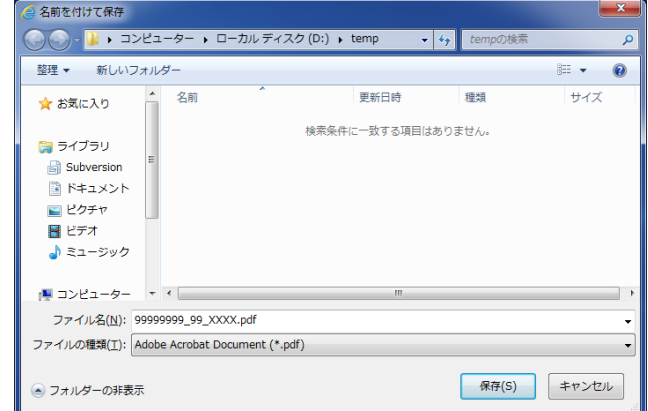

③ 「ダウンロードが完了しました」と表示します。 「ファイルを開く」をクリックして、ダウンロードした書類を確認します。

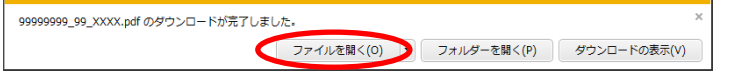

2.2. ログイン

電子申請システムを利用して交付申請するためには、まず府省共通研究開発管理システム (以下「e-Rad」という。)の ID・パスワードを取得する必要があります。所属している研究 機関の事務局等に連絡し、e-Rad の ID・パスワードを取得してください。

- ※ 交付申請者が本システムの画面上で ID・パスワードを取得することはできま せん。
- ※ 既に ID・パスワードを取得している場合は、再度取得する必要はありません。

## 2.2.1 科研費電子申請システム(交付申請手続き)へログイン

① Web ブラウザを起動し、日本学術振興会の電子申請のご案内サイト (http://www-shinsei.jsps.go.jp/)を表示し、「科学研究費助成事業」をクリックします。

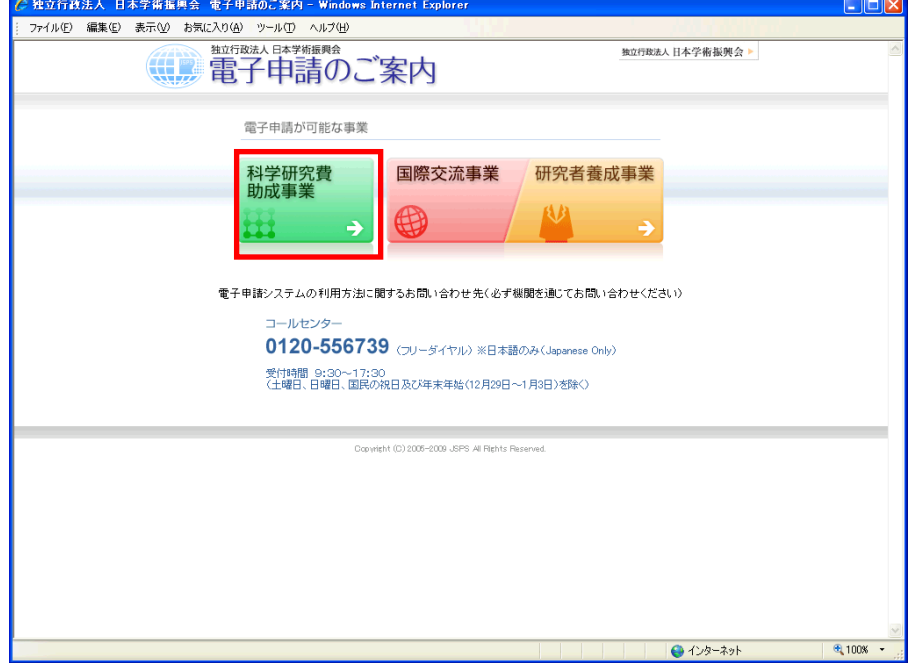

② 「科学研究費助成事業のトップページ」画面が表示されます。[研究者ログイン]をクリック します。

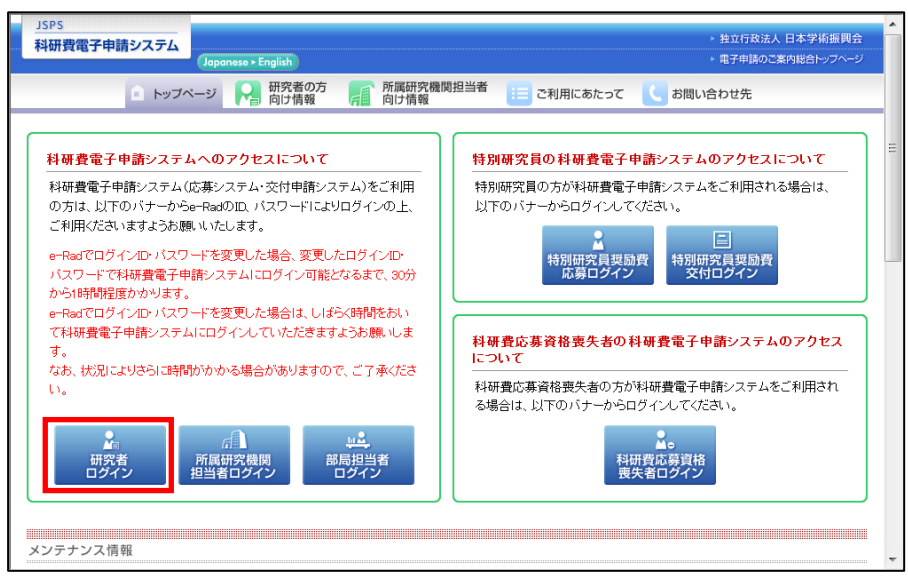

### ご注意

※ 掲載している画面は、例示です。随時変更されます。

③ 科研費電子申請システムの「応募者ログイン」画面が表示されます。e-Rad の「ID」、「パス ワード」を入力し、[ログイン]をクリックします。

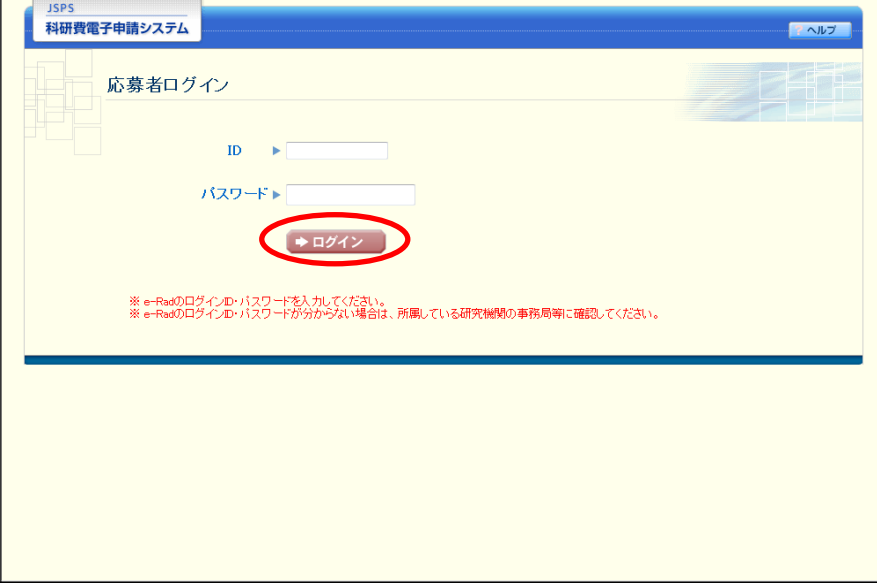

④ 「応募者向けメニュー」画面が表示されます。「応募者向けメニュー」画面で、[交付内定時 の手続を行う]、[交付決定後の手続を行う]をクリックします。

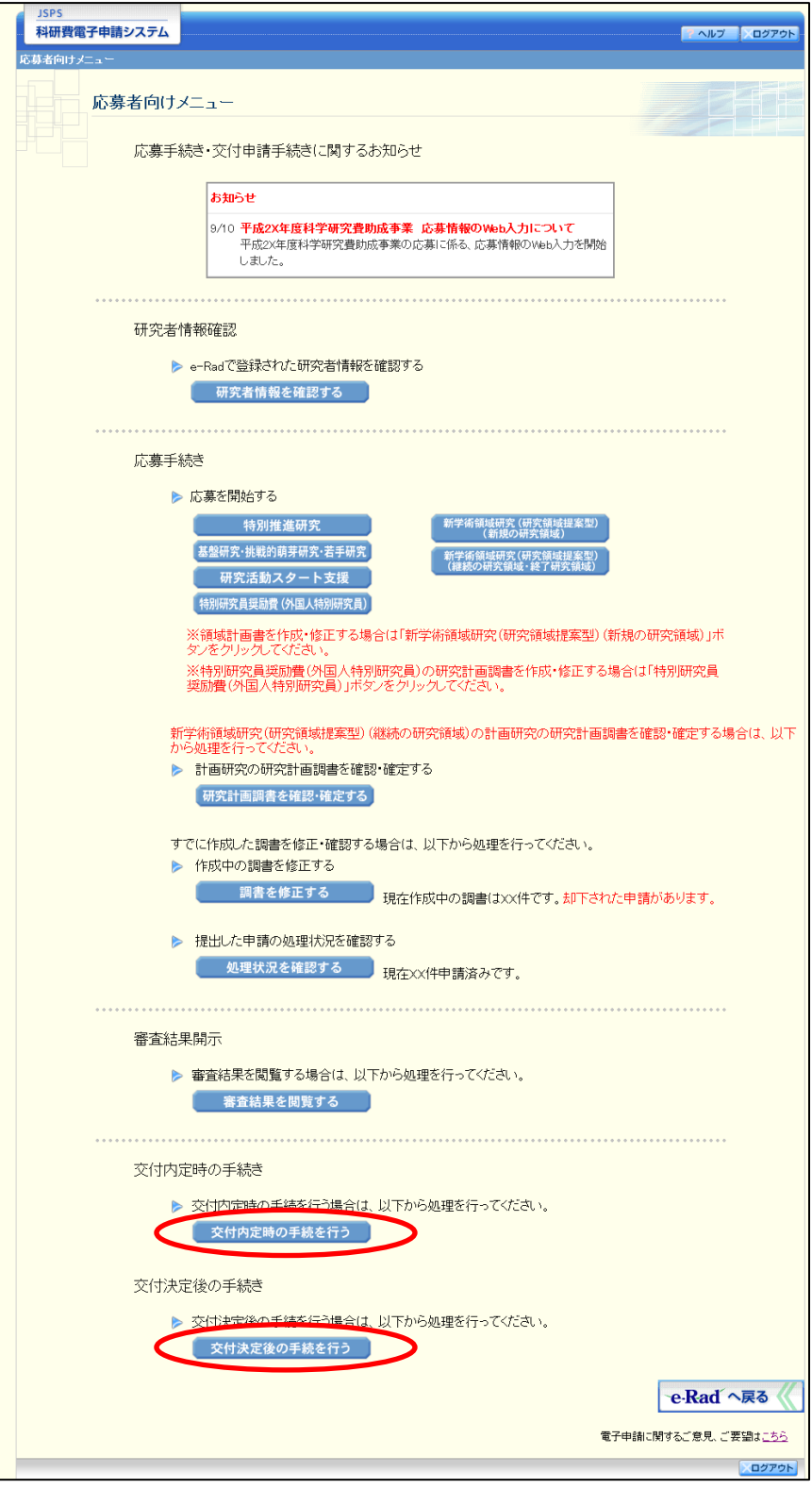

#### ⑤ 「接続しています」画面が表示されますが自動的に「申請者向けメニュー」画面に遷移しま す。

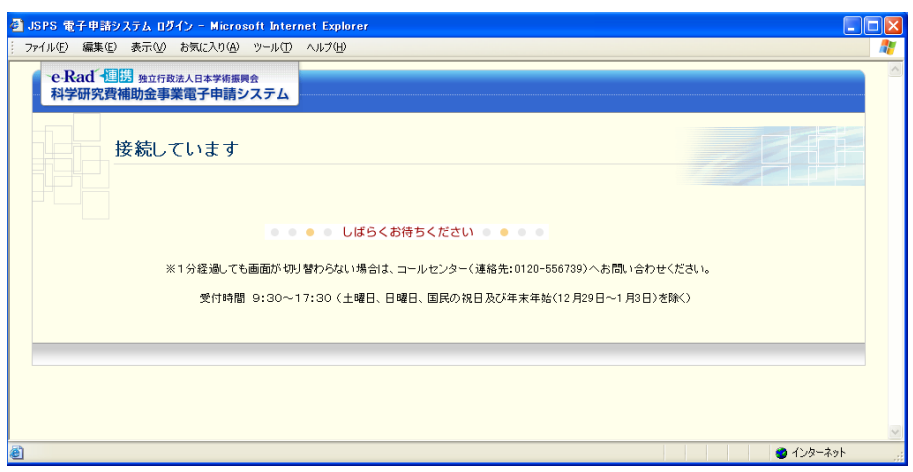

- ※ 1分経過しても画面が切り替わらない場合は、コールセンター(連絡先: 0120-556-739)へお問い合わせください。
- ※ コールセンターの受付時間は下記となります。 受付時間 9:30~17:30 (土曜日、日曜日、国民の祝日及び年末年始(12月29日~1月3日)を除 く)
- ⑥ 「申請者向けメニュー」画面が表示されます。

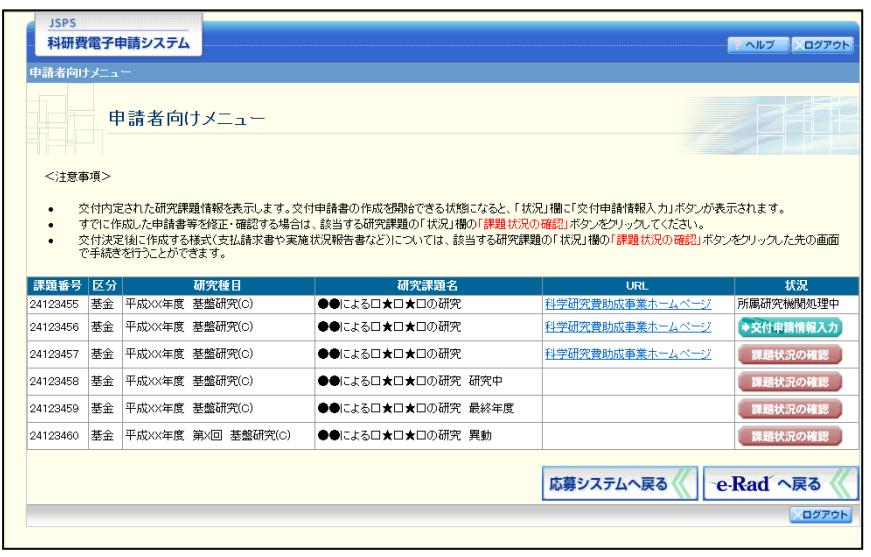

# 2.5. 支払請求情報の作成(2 年度目以降)

### <span id="page-6-0"></span>2.5.1 支払請求情報の入力

支払請求情報を入力するには、以下の手順に従います。

※ 一定時間、ボタン操作をせずにおくと、セッションタイムアウトしてしまい、 入力した情報が消えてしまう場合があります。本システムでは、60 分以上の タイムアウト時間を設定していますが、ご利用環境により、更に短い時間でタ イムアウトとなる場合があります。随時[一時保存]ボタンをクリックして情 報を保存してください。セッションタイムアウトしてしまった場合には、以下 のエラーメッセージが表示されます。

『ログインされていないか、またはセッションタイムアウトが発生しました。』

- ※ この場合には、「電子申請のご案内」ページの「よくあるご質問」を参照の上、 再度ログインして操作をやりなおしてください。
- ① 「申請者向けメニュー」画面で、申請する課題の「状況」欄の[課題状況の確認]をクリッ クします。

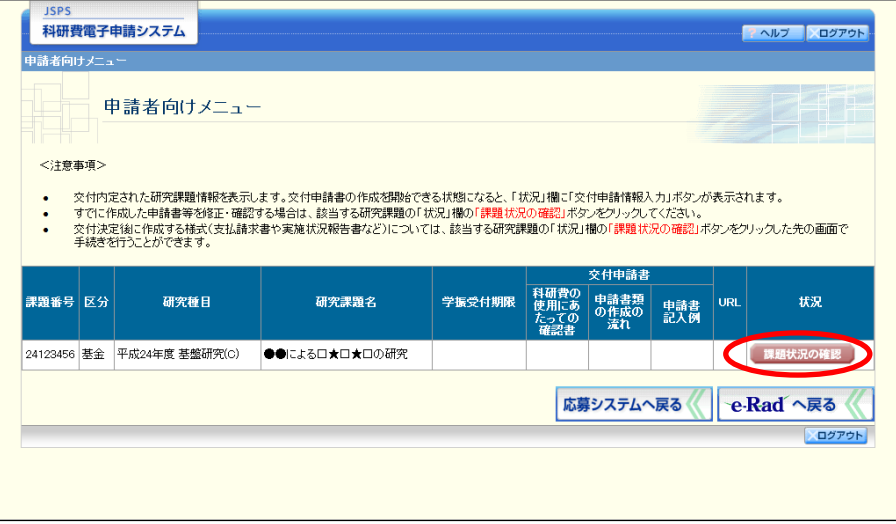

② 「課題管理(学術研究助成基金助成金)」画面が表示されます。該当年度の「支払請求書」欄 の [入力] をクリックします。

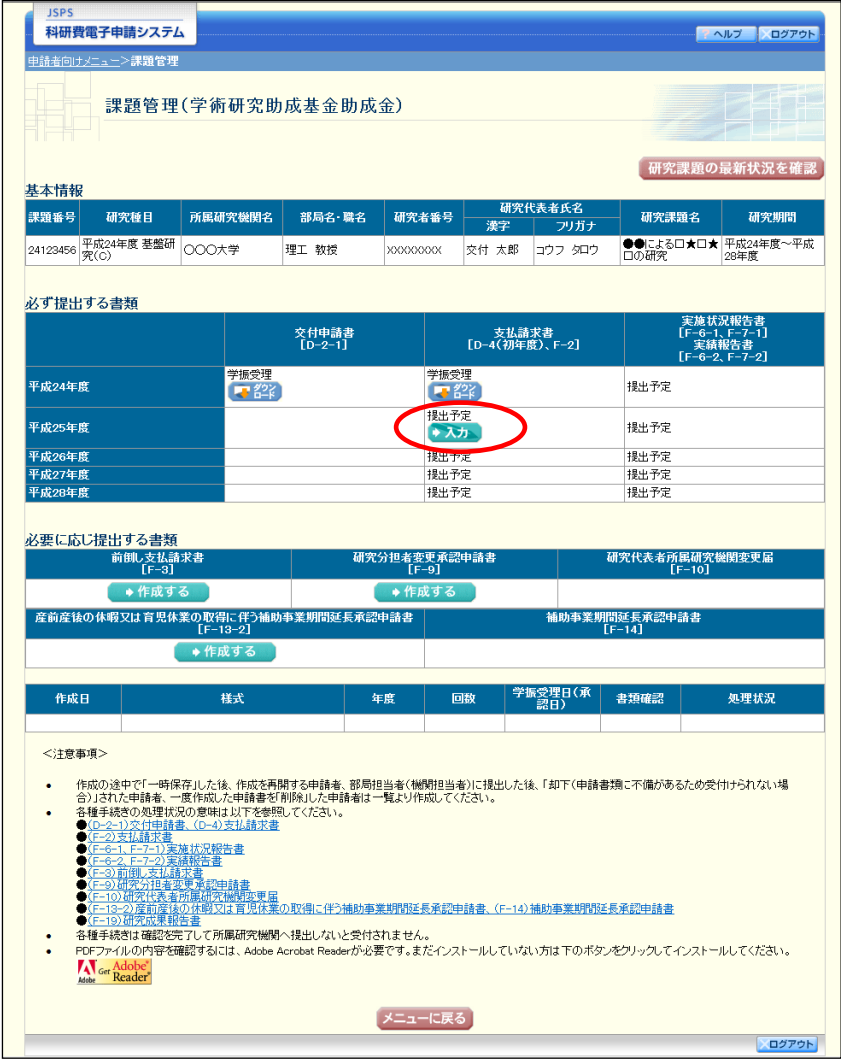

- ※ [入力]ボタンが表示されていない場合には、所属する研究機関の事務局等へ お問い合わせください。
- ※ 支払請求書作成時に「研究活動の公正性の確保及び適正な研究費の使用につい て確認・誓約すべき事項」に同意していない場合は、「研究活動の公正性の確 保及び適正な研究費の使用について確認・誓約すべき事項」画面へ遷移します。

#### ③ 「研究活動の公正性の確保及び適正な研究費の使用について確認・誓約すべき事項」画面が 表示されます。

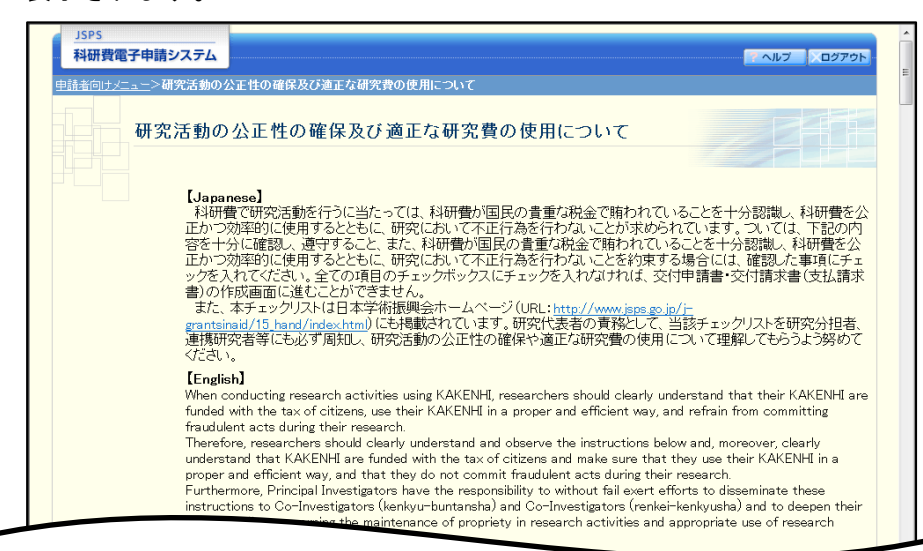

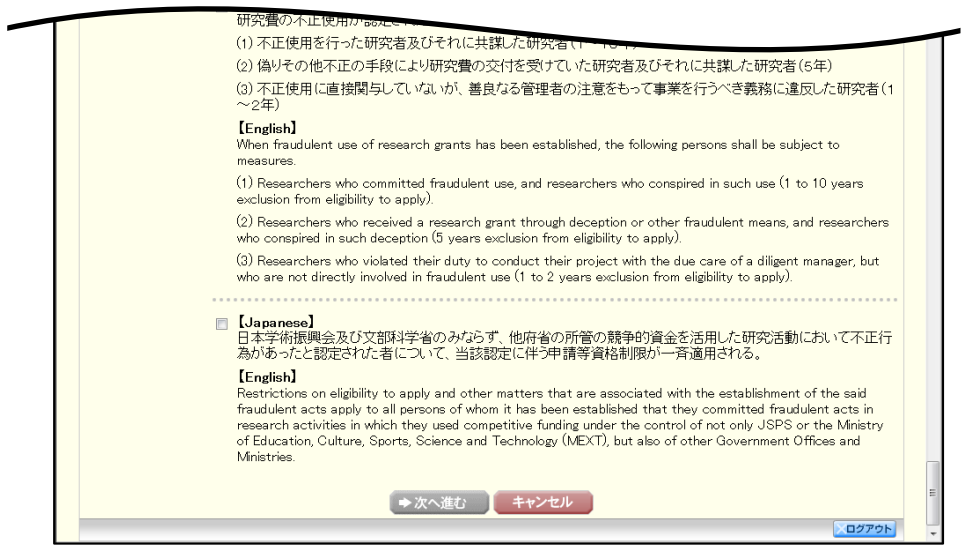

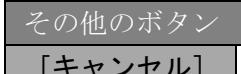

[キャンセル] 「申請者向けメニュー」画面に戻ります。

④ 全ての項目を確認し、チェックボックスにチェックを入れると、[次へ進む]が有効になりま すので、[次へ進む]をクリックします。

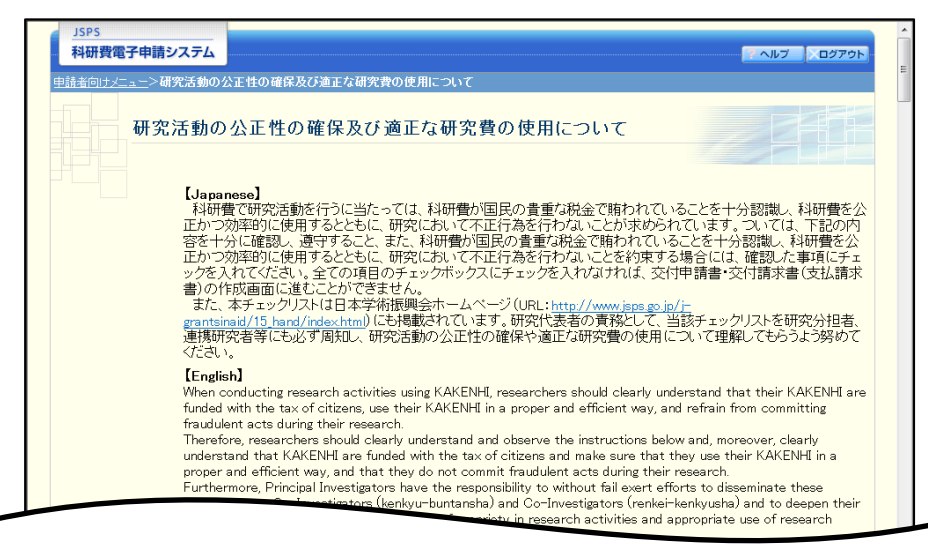

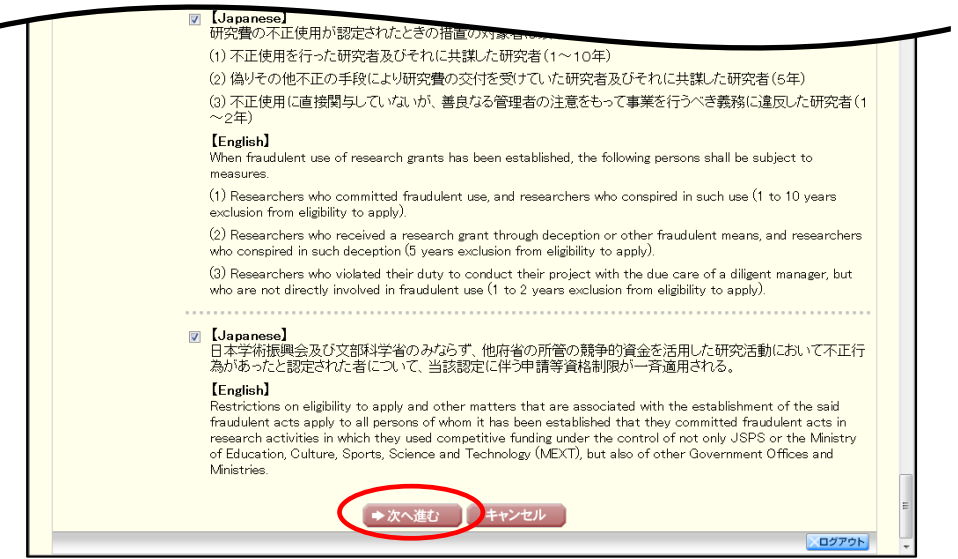

#### ご注意

※ 「研究活動の公正性の確保及び適正な研究費の使用について確認・誓約すべき 事項」画面は申請する年度につき一度のみ表示されます。[次へ進む]をクリ ックすると同一の申請年度では表示されません。

### ⑤ 「請求情報の入力」画面が表示されます。入力項目に入力し、[一時保存をして次へ進む]を クリックします。

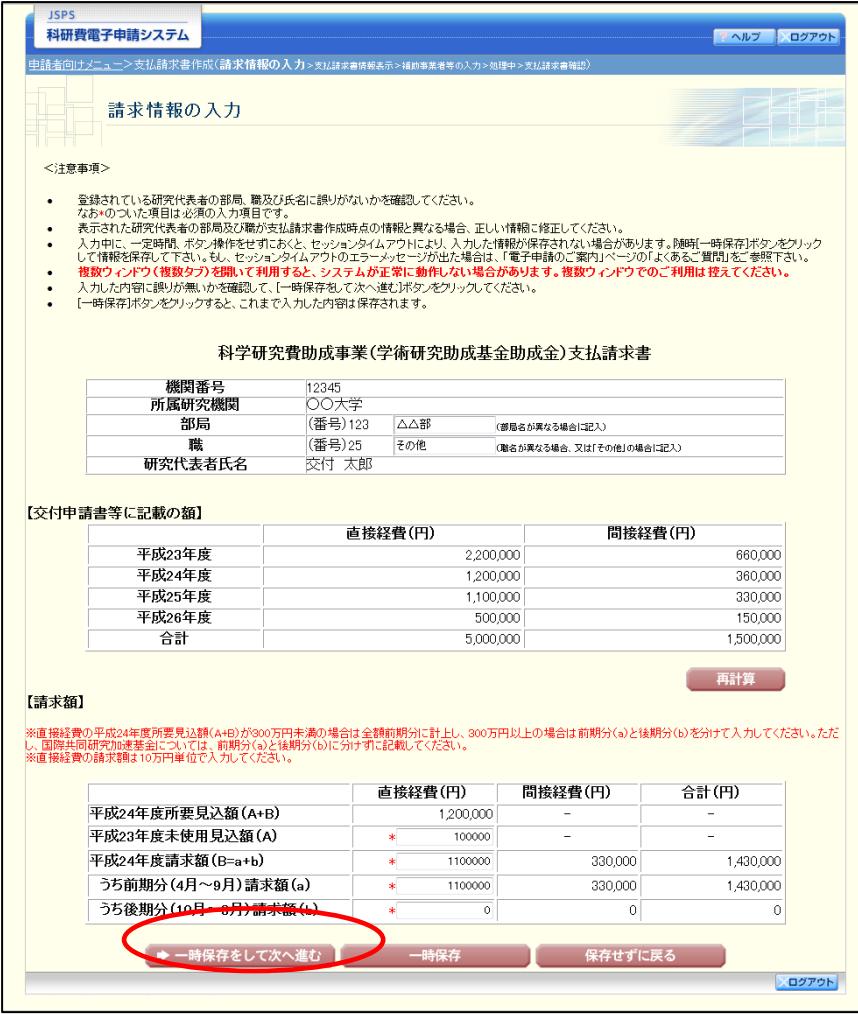

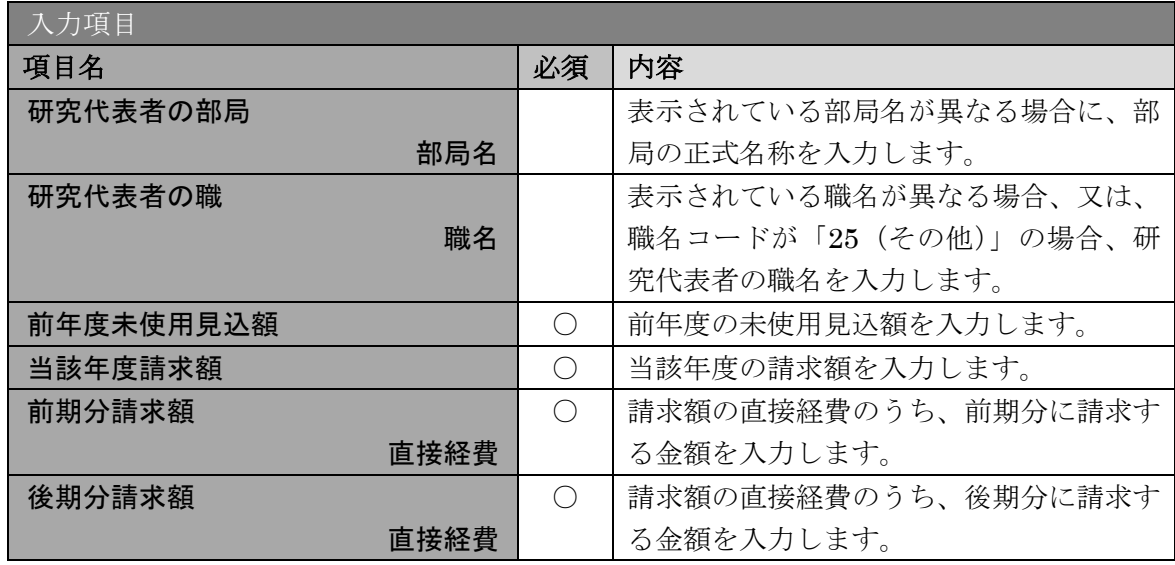

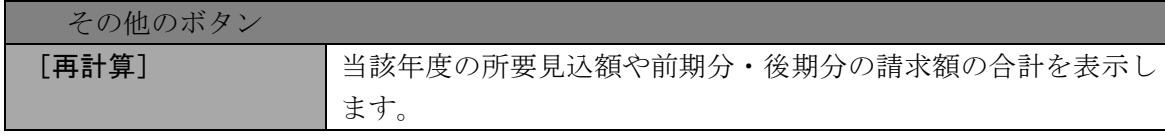

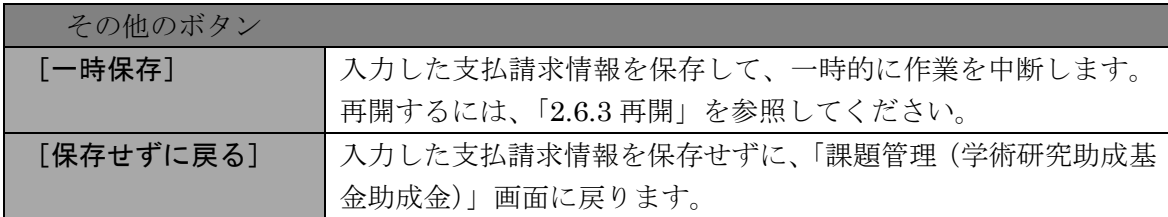

- ※ 画面上に\*印のついている項目は必須項目ですので、必ず入力してください。
- ※ 未入力等エラーがある場合、各項目の上に赤字でエラーが表示され、エラーと なった項目の背景色がピンク色に変わります。エラー内容を確認して再入力し てください。
- ※ 文字化けや別の文字として認識される場合があるため、JIS 第1水準及び第2 水準以外の文字コードや特殊フォントは使用することができませんので、ご注 意ください。
- ◎ 使用してはいけない文字の例
	- ・半角カナ
	- $\cdot$  〇数字(0)、2)、3)  $\cdot$   $\cdot$   $\cdot$ )
	- ·ローマ数字(I~Vの小文字を含む)
	- ・特殊文字
	- ・元号を全角一文字で表している文字(聯近翢 など)
	- ・数量単位を全角一文字で表している文字(<u>゚</u>゚<del></u> ゚ェ\* ゙ェ\*、゙)"mmcmkmcc m<sup>2</sup> など)</del>
	- ・ハート など
	- ・外字
	- ・その他「JIS X0208-1983」にない漢字(難しい漢字や旧字体など)
- ◎ 使用してもよい文字の例
	- •半角の英数字・記号 (!" #\$%&' ()\@ [] ? A~z)
	- ・全角の漢字
	- ・全角のひらがな、カタカナ
	- ・全角のキーボード上に記されている記号や比較的一般的な記号  $(0.8 \cdot ? \cup \bigcirc \bullet \circ \square \circ \circ \circ \# \ast \ast \ast \leftarrow \lt \gt)$
- ※ 各入力項目には、入力可能な最大文字数が設定されています。入力しきれなか った場合には画面の指示に従って文字数を減らして入力してください。
- ※ 「部局」欄について、部局レベルの所属がない場合は名称欄には全角スペース を入力してください。
- ※ 「職」欄について、職名コードが「25(その他)」の場合は、必ず実際の職名 を入力してください。
- ※ 請求額を入力後、[再計算]をクリックし、所要見込額を確認してください。
- ※ 直接経費と間接経費の額は、所属研究機関事務担当者にご確認ください。
- ※ 所要見込額 (A+B) が 300 万円未満の場合は全額前期分に計上し、300 万円以 上の場合は前期分 (a) と後期分 (b) に分けて入力してください。

※ 「(F-16)間接経費交付決定額変更申請書」を提出している場合、請求額の間 接経費が入力項目となります。当該年度に請求する金額を入力してください。

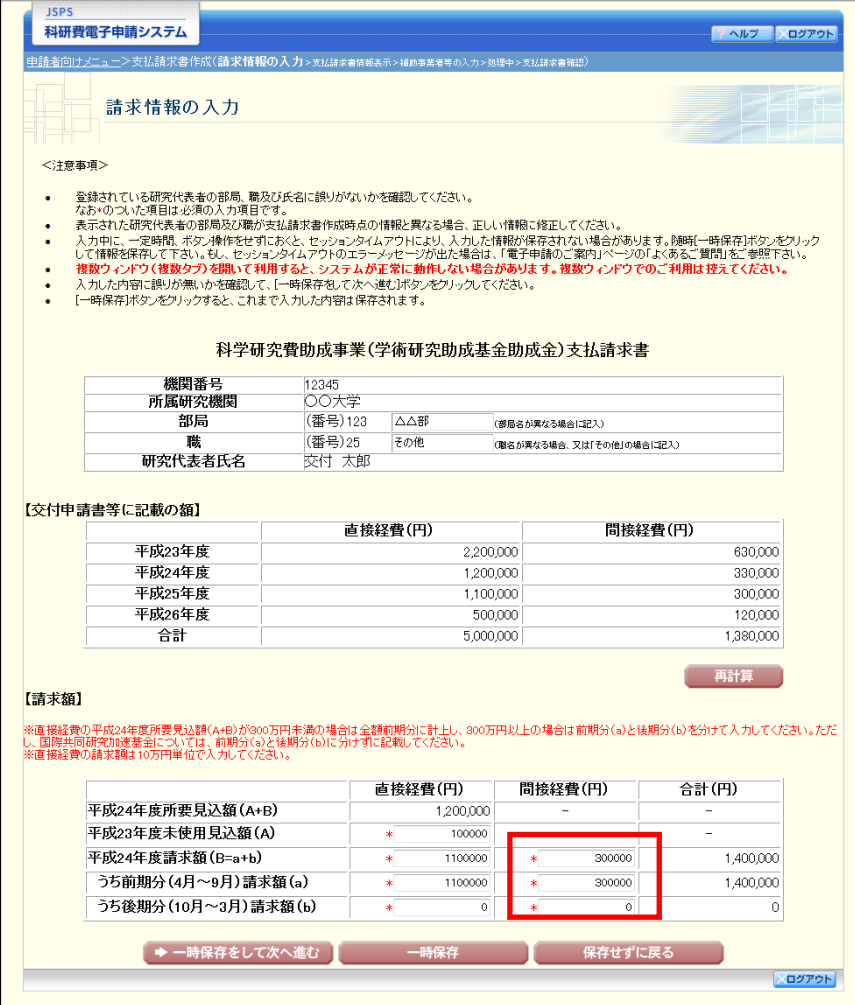

### ⑥ 「支払請求書情報表示」画面が表示されます。表示内容を確認し、[次へ進む]をクリックし ます。

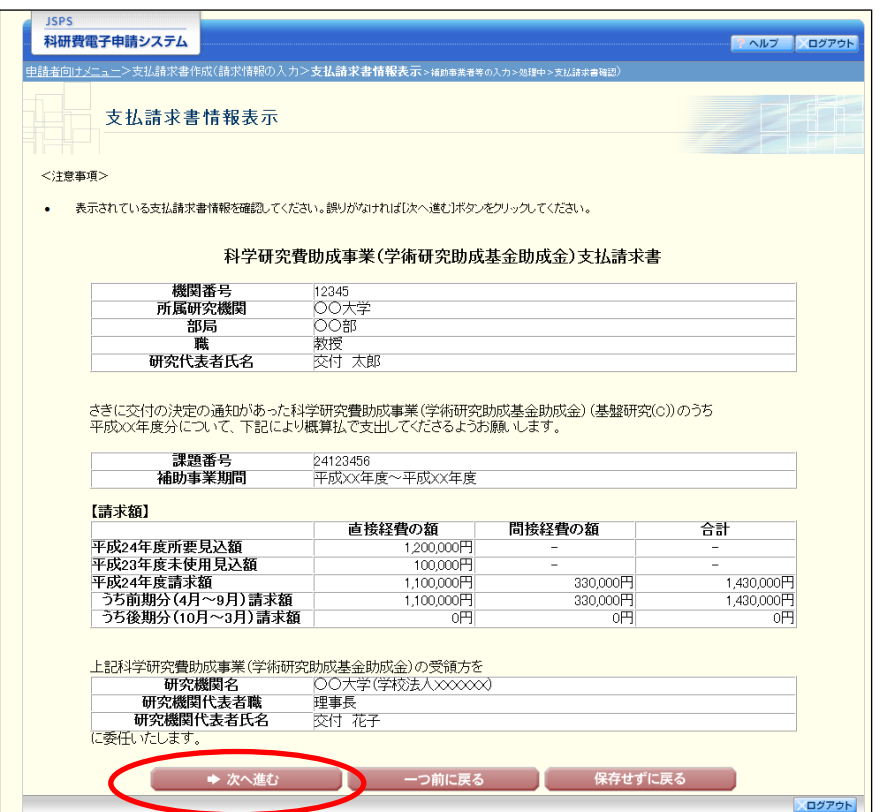

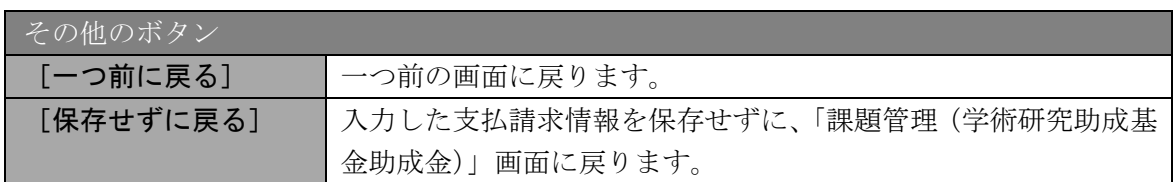

### ご注意

※ 表示されている支払請求書情報を確認してください。誤りがなければ[次へ進 む]ボタンをクリックしてください。

### ⑦ 「補助事業者等の入力」画面が表示されます。入力項目に入力し、[一時保存をして次へ進む] をクリックします。

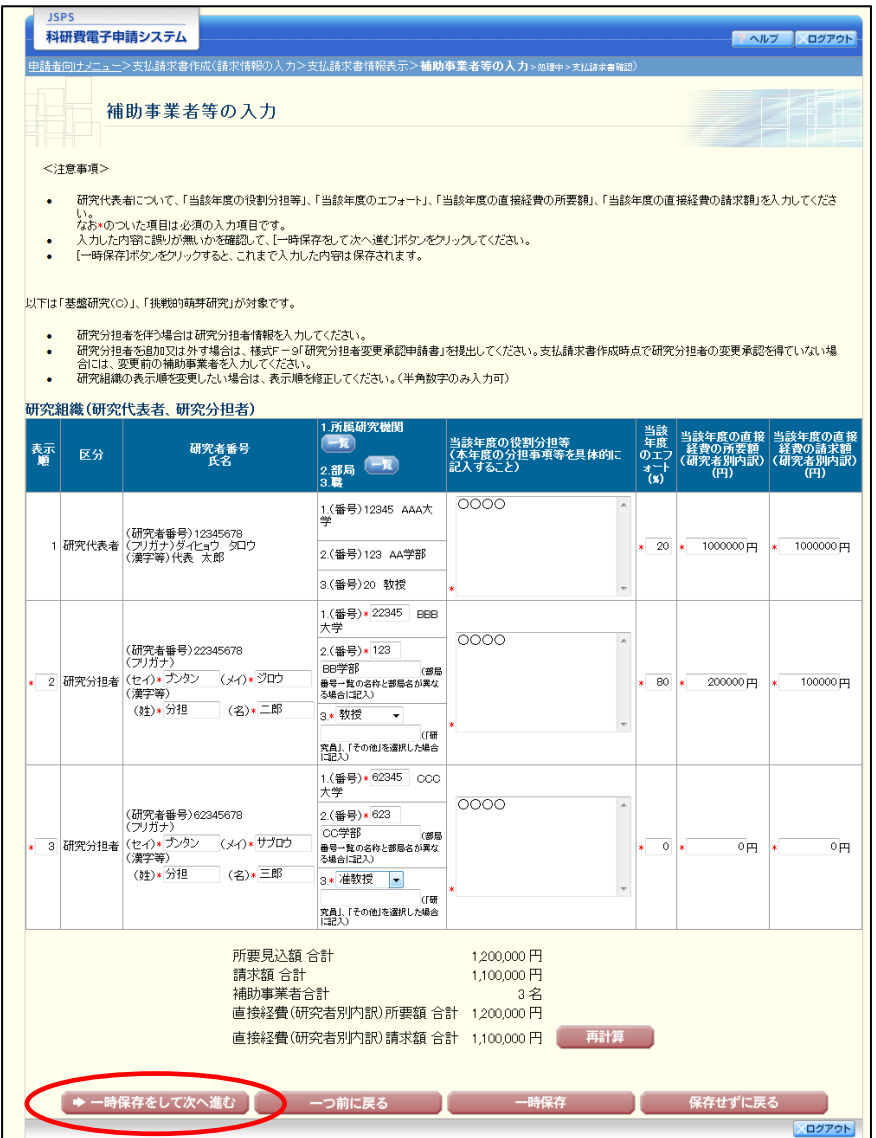

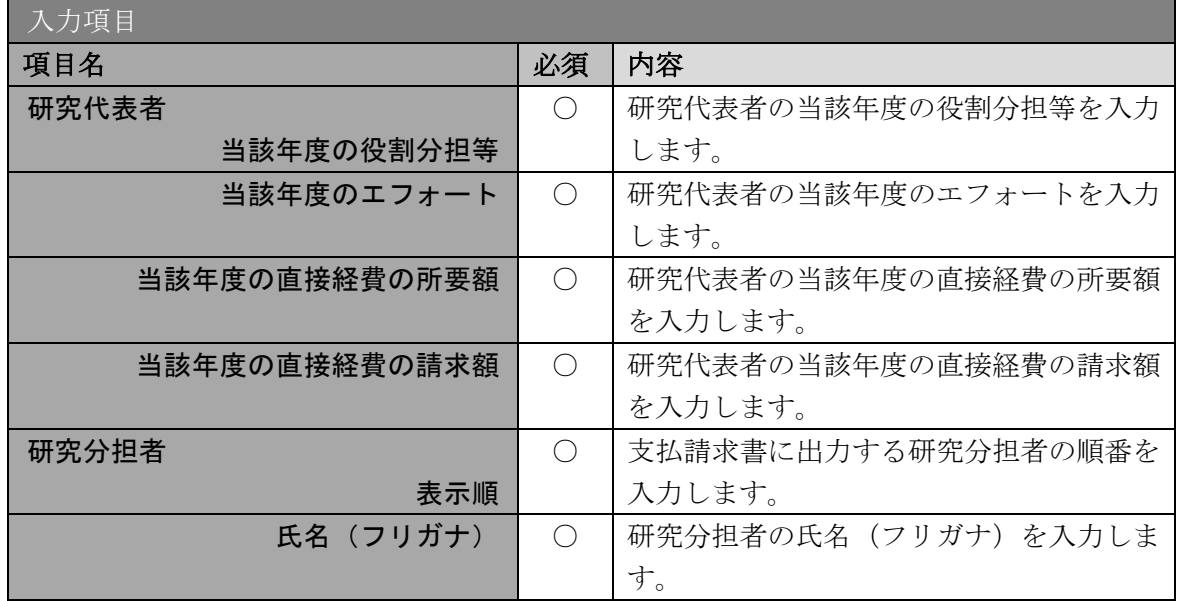

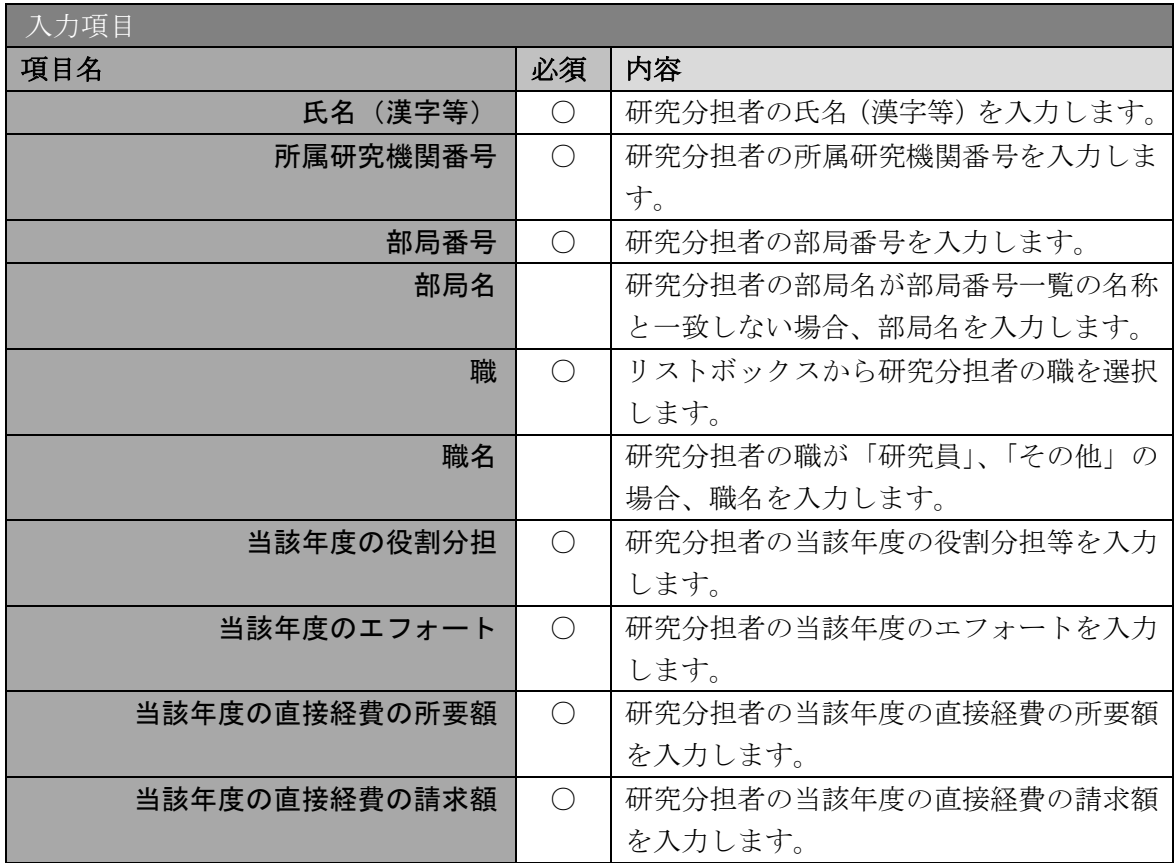

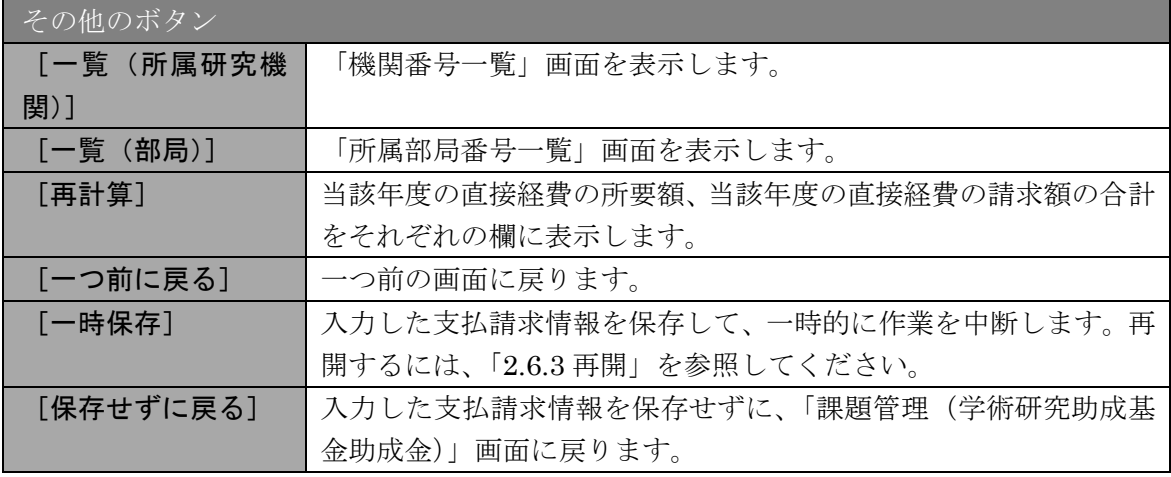

## ご注意

※ 研究種目が「若手研究」の場合、研究分担者が存在しないため、組織情報は研 究代表者のみ表示されます。

#### ご注意

※ 支払請求書に出力する研究分担者の順番を入れ替えたい場合は、「表示順」欄 に「2」以降の任意の順番を指定してください。(表示順「1」は必ず研究代 表者となります。)

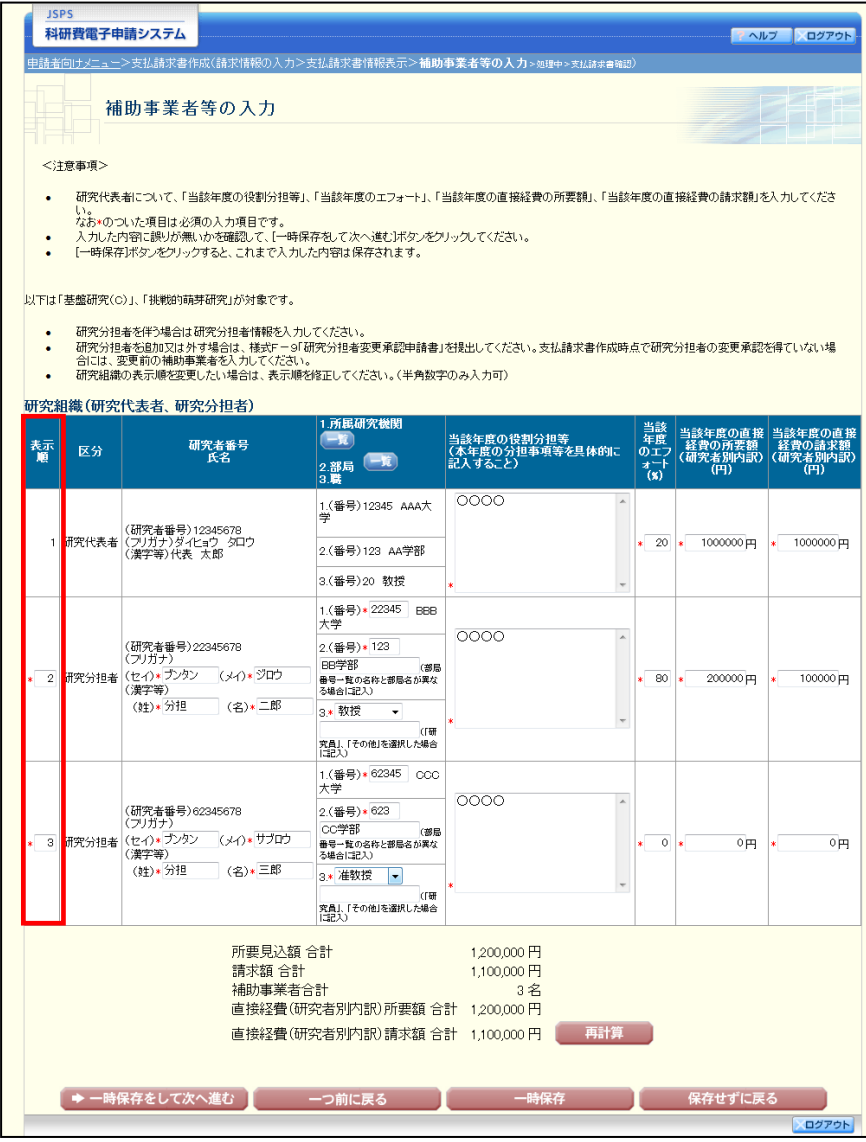

⑧ 「変更後の交付(予定)額及び研究実施計画の入力」画面が表示されます。入力項目に入力 し、[一時保存をして次へ進む]をクリックします。2 行以上、主要な物品を登録する場合は、 [追加]をクリックして入力欄を表示し、入力します。使用しない物品欄は [削除]をクリ ックして入力欄を削除してください。

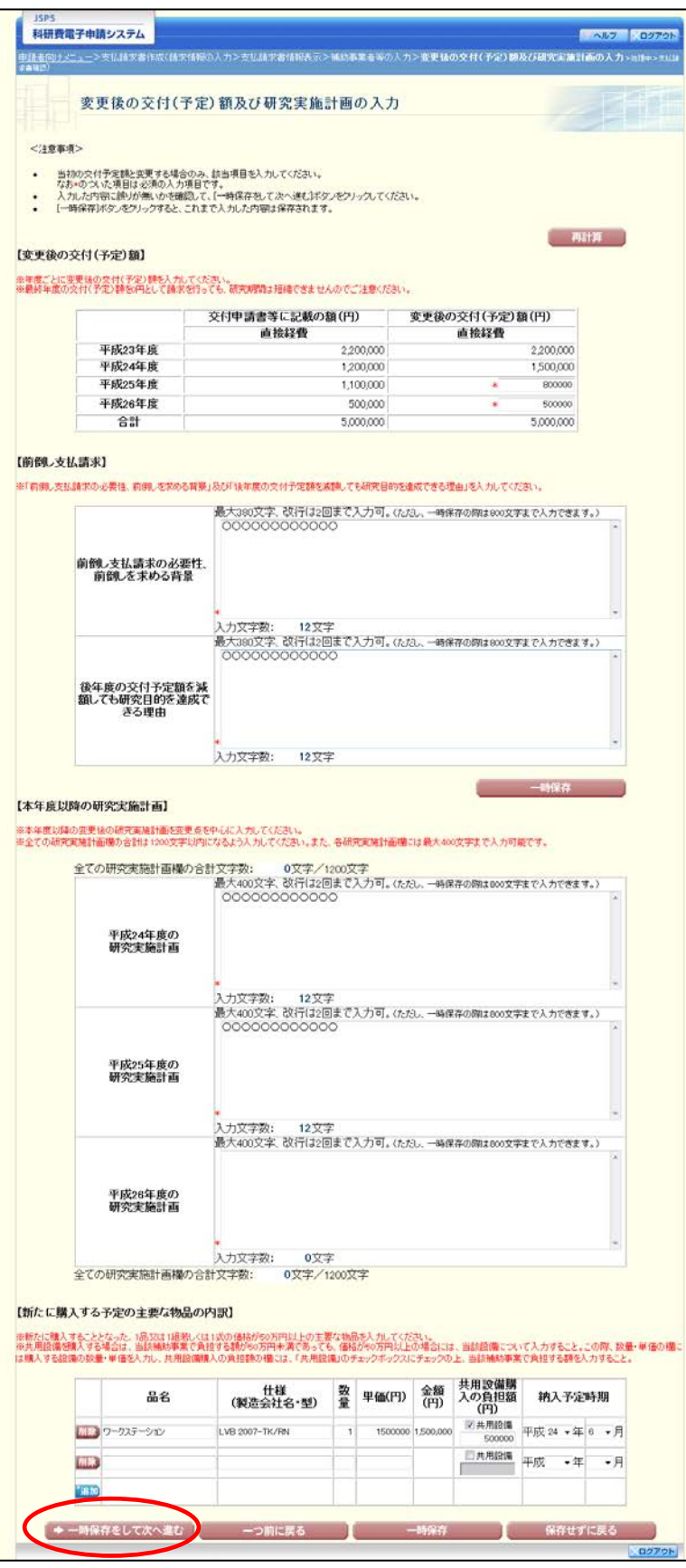

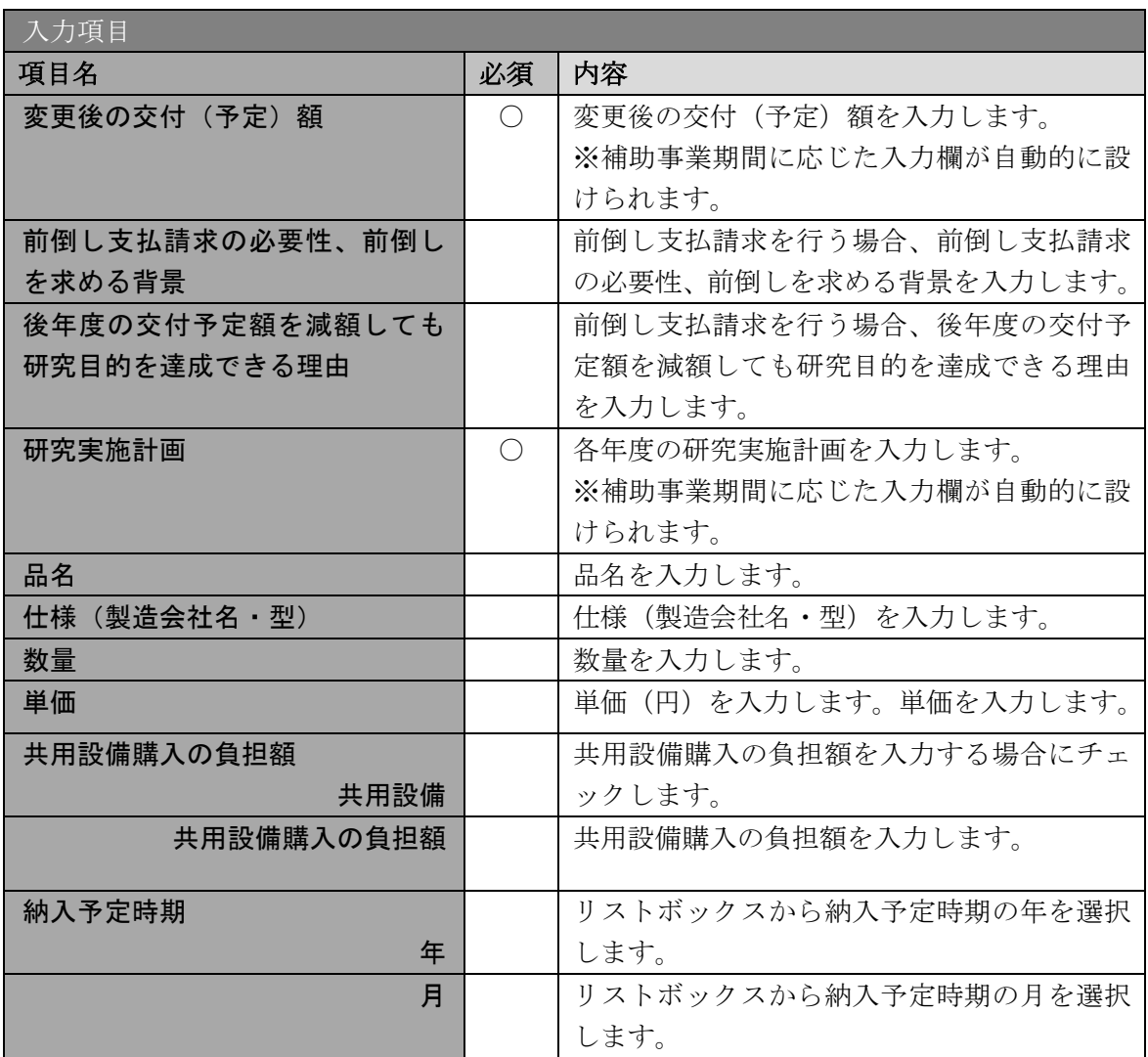

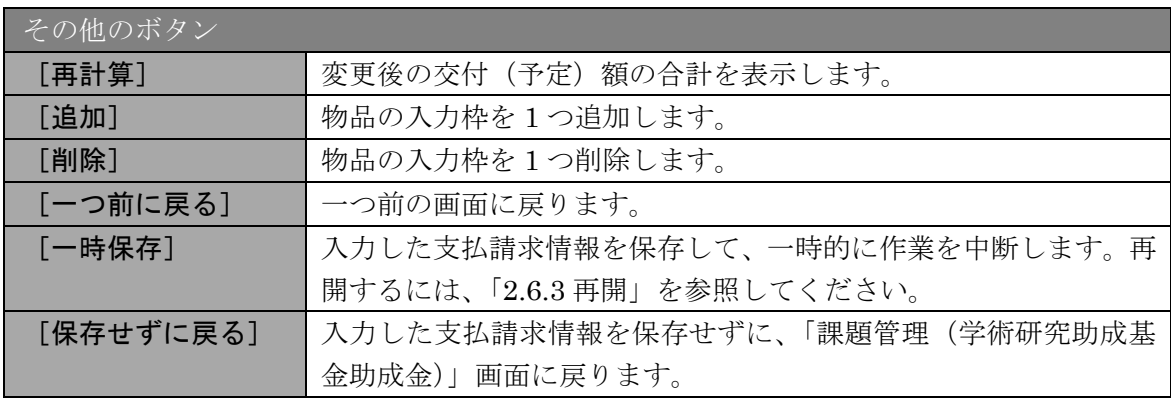

- ※ この画面は、請求情報の入力画面で日本学術振興会に提出済みの計画と異なる 金額を請求した場合のみ表示されます。 それ以外の場合は表示されず、次の処理中画面が表示されます。
- ※ 前倒し支払請求ではない場合は、「前倒し支払請求の必要性、前倒しを求める 背景」及び「後年度の交付予定額を減額しても研究目的を達成できる理由」の 入力欄は表示されません。
- ※ 前倒し支払請求、本年度以降の研究実施計画の最大文字数について 一時保存時には前倒し支払請求、本年度以降の研究実施計画は 800 文字まで保 存することができます。 「一時保存をして次へ進む]をクリックする時には、前倒し支払請求は 380 文字(改行は2回まで入力可能)、本年度以降の研究実施計画は 400 文字(改 行は2回まで入力可能)が上限となっていますので、それ以内の文字数に修正 してから、「一時保存をして次へ進む」をクリックしてください。
- ※ 「変更後の交付(予定)額及び研究実施計画の入力」画面において「前倒し支 払請求」欄、「本年度以降の研究実施計画」欄の入力文字数がカウントされま すので、入力の目安としてください。
- ※ 改行は支払請求書 PDF に反映されます。
- ※ 主要な物品の内訳の「共用設備負担額」について 購入対象の設備を共用設備として取り扱う場合には、共用設備欄にチェックを 付け、負担額を入力してください。
- ※ 「(F-16)間接経費交付決定額変更申請書」を提出している場合、「間接経費」 欄が表示されます。変更後の交付(予定)額の間接経費を入力してください。

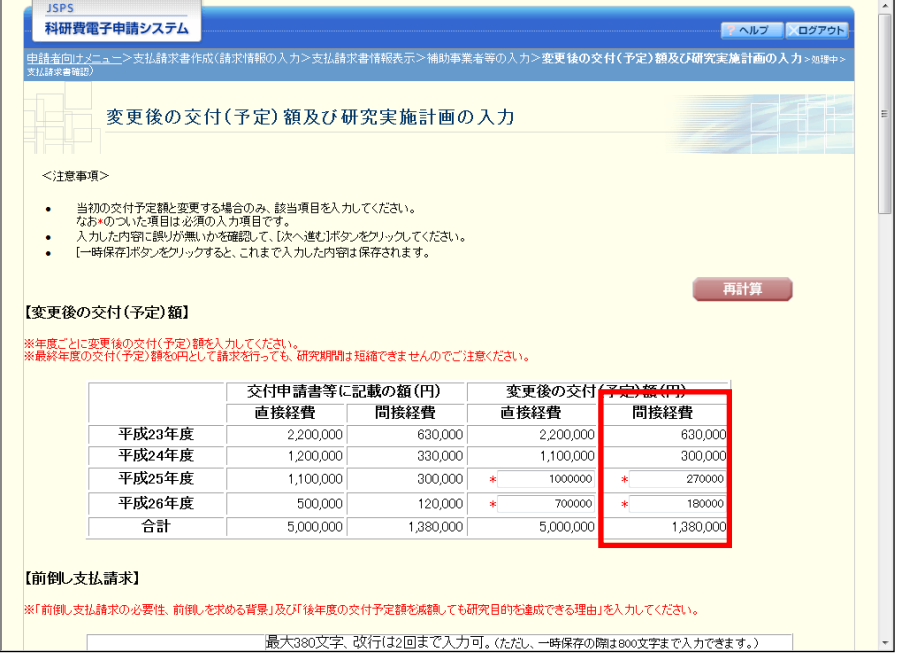

#### ⑨ エラーがない場合、支払請求書を PDF ファイルに変換します。

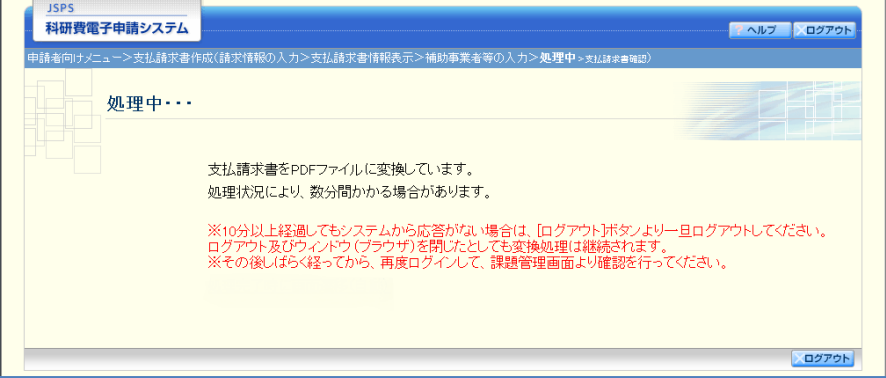

(処理中メッセージが表示されます。)

- ※ 変換処理は、処理状況により数分かかる場合があります。
- ※ 10 分以上経過してもシステムから応答がない場合は、「ログアウト]ボタンを クリックし、一旦ログアウトしてください。ログアウト及びウィンドウ(ブラ ウザ)を閉じても変換処理は継続されます。
- ※ しばらく経ってから再度ログインし、「申請者向けメニュー」画面の「状況」 欄の[課題状況の確認]をクリックして、「課題管理(学術研究助成基金助成 金)」画面より続きの作業を進めることができます。
- ※ 詳細な手順については、「[2.6](#page-31-0) [処理状況確認・支払請求情報作成再開」](#page-31-0)をご参照 ください。

⑩ 「支払請求書確認」画面が表示されます。[支払請求書の確認]をクリックして PDF ファイ ルに変換された支払請求書の内容に不備がないか確認します。

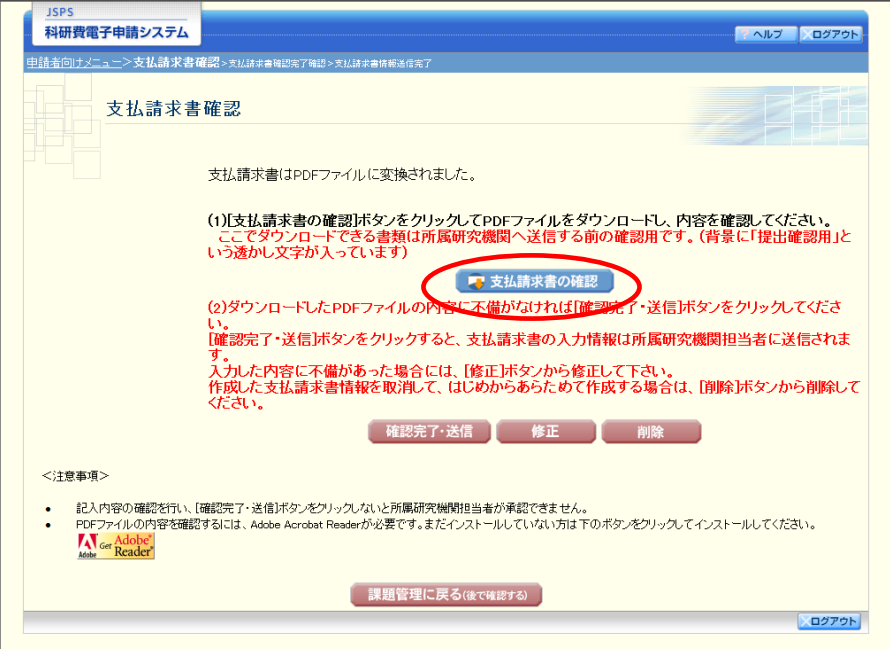

### ご注意

- ※ 支払請求書は PDF ファイル形式で保存されています。 PDF ファイルの内容を確認するには、Adobe Reader が必要です。
- ※ ファイルのダウンロード方法は、「[2.1](#page-0-0) [ファイルのダウンロード手順」](#page-0-0)を参照し てください。
- ※ この段階でダウンロードした『支払請求書』には、「提出確認用」という透か し文字が入っており、内容の確認をするための書類となります。

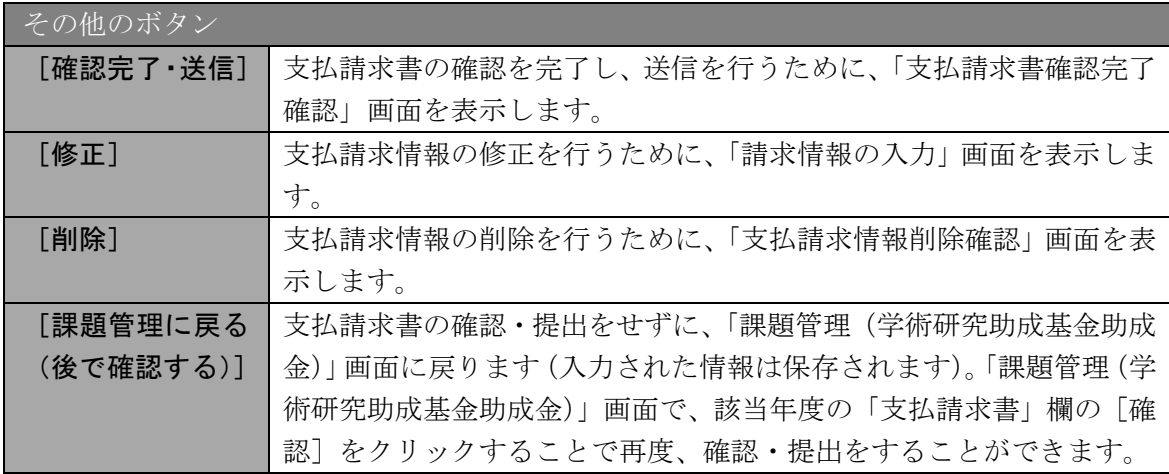

⑪ 支払請求書の内容が表示されます。(PDF ファイル)

⑫ PDF ファイルの内容に不備がなければ「支払請求書確認」画面で、[確認完了・送信]をク リックします。

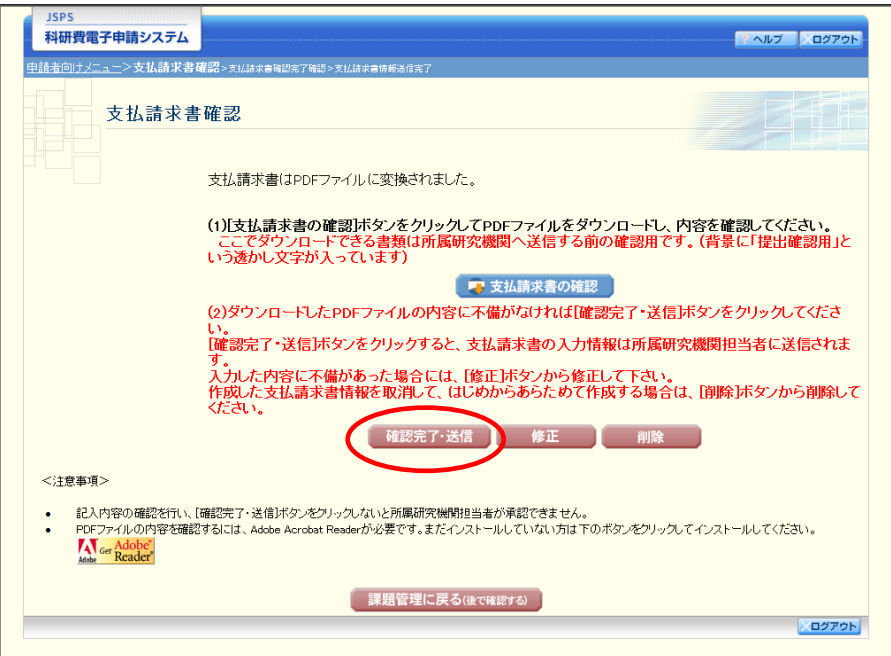

#### ご注意

- ※ ダウンロードした支払請求書の PDF ファイルの内容に不備があった場合は、 [修正]をクリックして「請求情報の入力」画面に戻り、再度支払請求情報の 入力をするか、[削除]をクリックして作成中の支払請求情報を削除します。
- ※ [確認完了·送信]をクリックしないと作成された支払請求書を所属研究機関 担当者(または部局担当者)が確認することができませんので、必ず「確認完 了・送信]をクリックし提出を行ってください。
- ⑬ 「支払請求書確認完了確認」画面で、[OK]をクリックします。

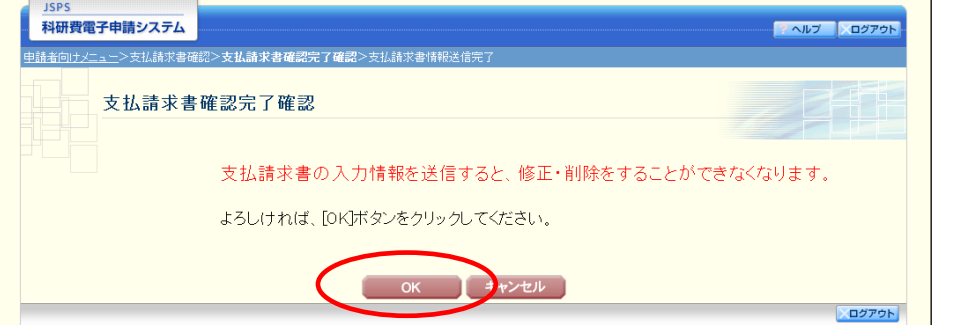

その他のボタン [キャンセル] 支払請求書の確認を完了せずに、「支払請求書確認」画面を表示します。

#### ご注意

※ 支払請求書の入力情報を送信すると、修正・削除をすることができなくなりま す。

⑭ 「支払請求書情報送信完了」画面で、[OK]をクリックします。

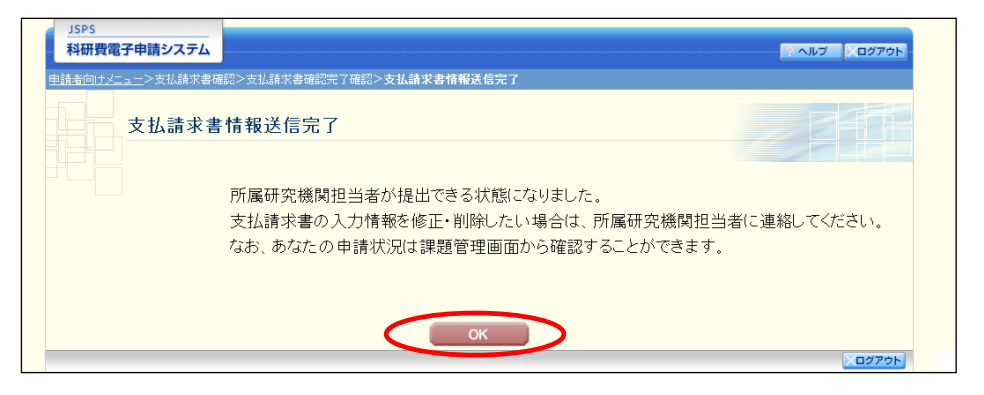

- ※ 支払請求書の入力情報を修正・削除したい場合は、所属研究機関担当者(また は部局担当者)に連絡してください。
- ⑮ 「課題管理(学術研究助成基金助成金)」画面が表示されます。該当年度の「支払請求書」欄 が「所属研究機関受付中」となっていれば、電子申請システム上の作業は完了です。

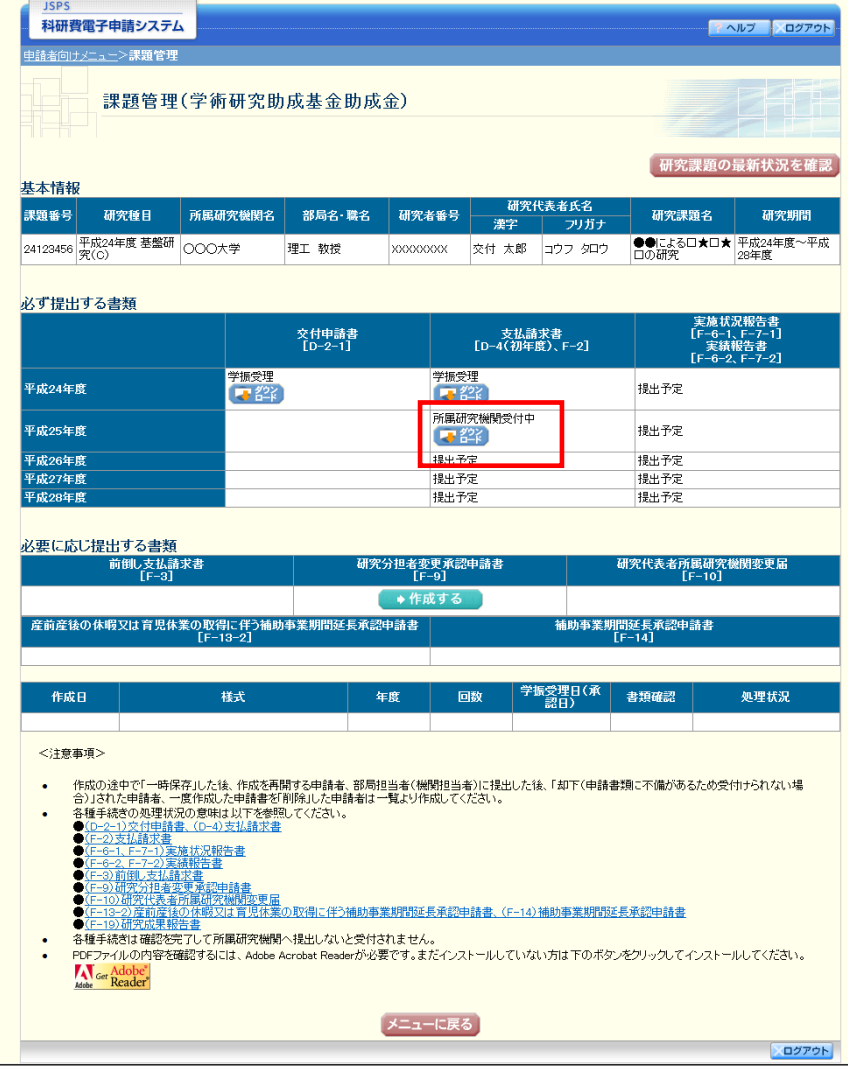

## 2.5.2 一時保存

支払請求情報の入力途中で入力内容を一時保存し、作業を中断することができます。

① 支払請求情報の入力途中の任意の画面で、[一時保存]をクリックします。

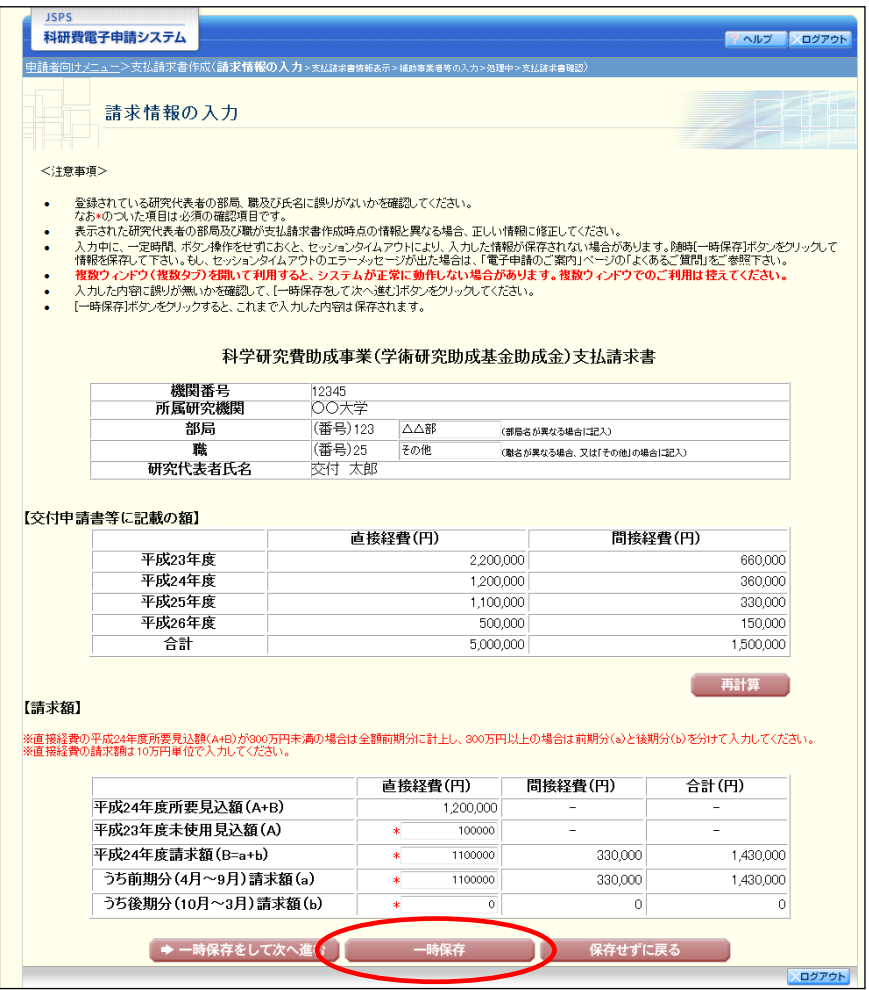

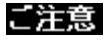

※ エラーがあると保存できないことがあります。その場合は、エラーの発生して いる項目を修正して保存してください。

#### ② 「一時保存完了」画面が表示されます。

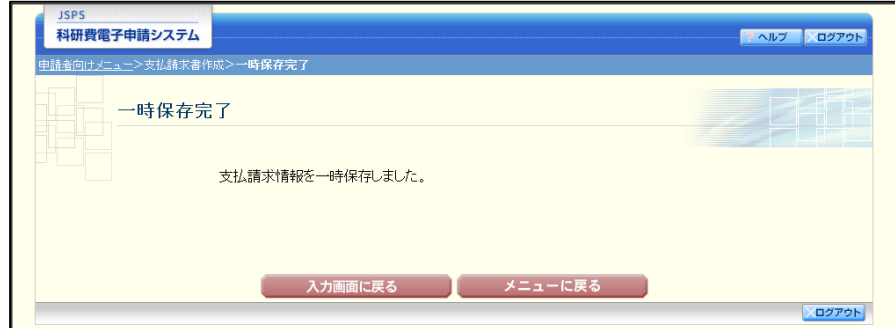

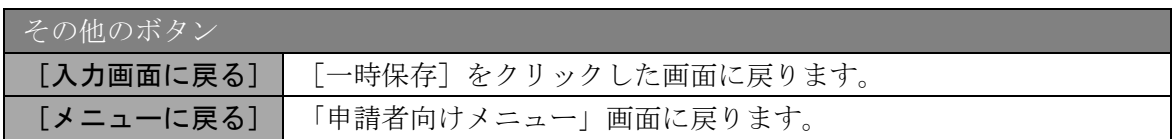

### ご注意

※ 一時保存したデータは、「課題管理(学術研究助成基金助成金)」画面から [再 開]を選択して、作業を続けることができます。(「[2.6.3](#page-34-0) [再開」](#page-34-0)を参照してく ださい。)

# 2.5.3 修正(所属研究機関への送信前)

作成した支払請求書を修正するには、以下の手順に従います。

① 「支払請求書確認」画面で、[修正]をクリックします。

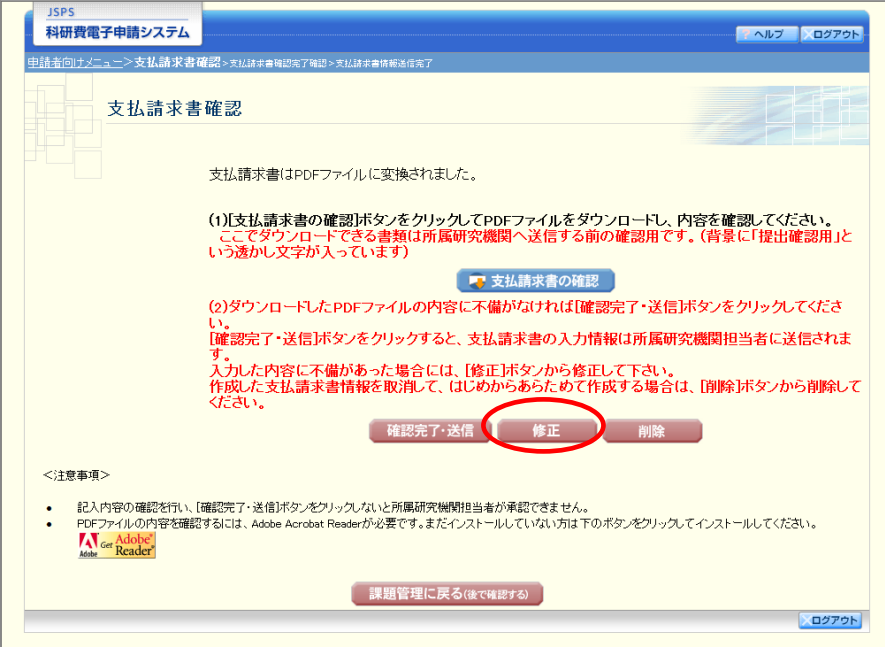

② 「請求情報の入力」画面が表示されます。「請求情報の入力」画面以降の操作の詳細は「[2.5.1](#page-6-0) [支払請求情報の入力」](#page-6-0)を参照してください。

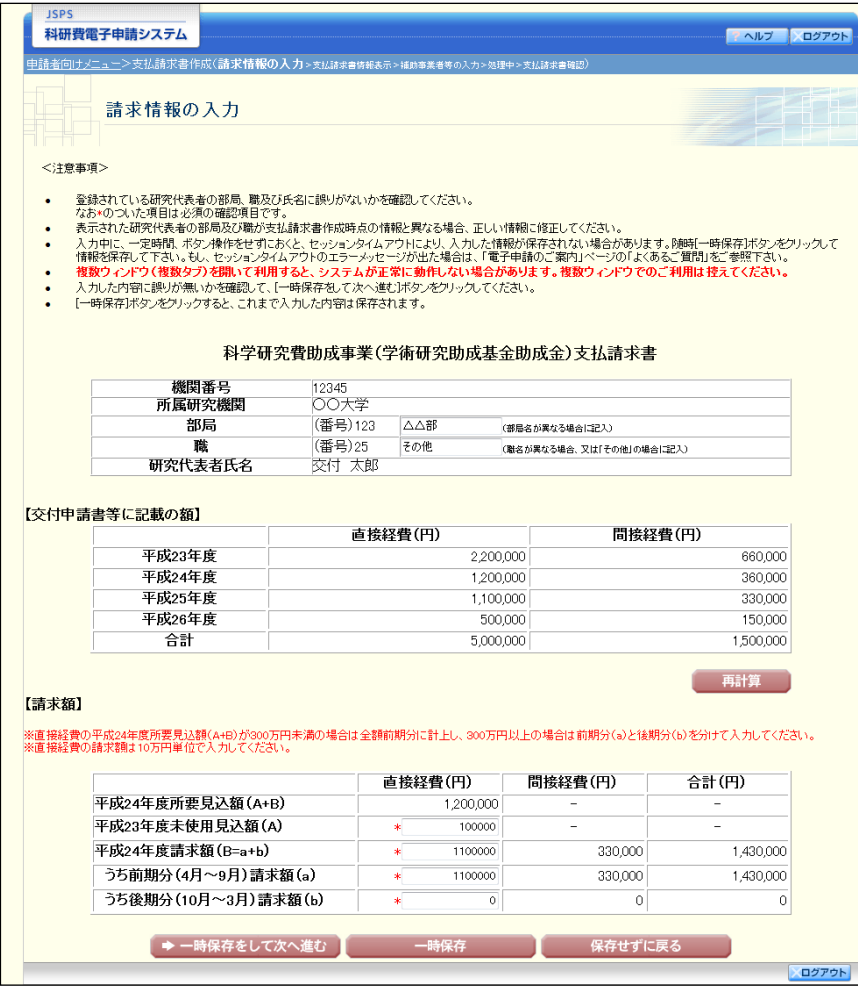

### ご注意

※ 修正後は、作成された支払請求書のPDFファイルを確認して[確認完了・送 信]をクリックしてください。

# 2.5.4 削除(所属研究機関への送信前)

作成した支払請求書を削除するには、以下の手順に従います。

① 「支払請求書確認」画面で、[削除]をクリックします。

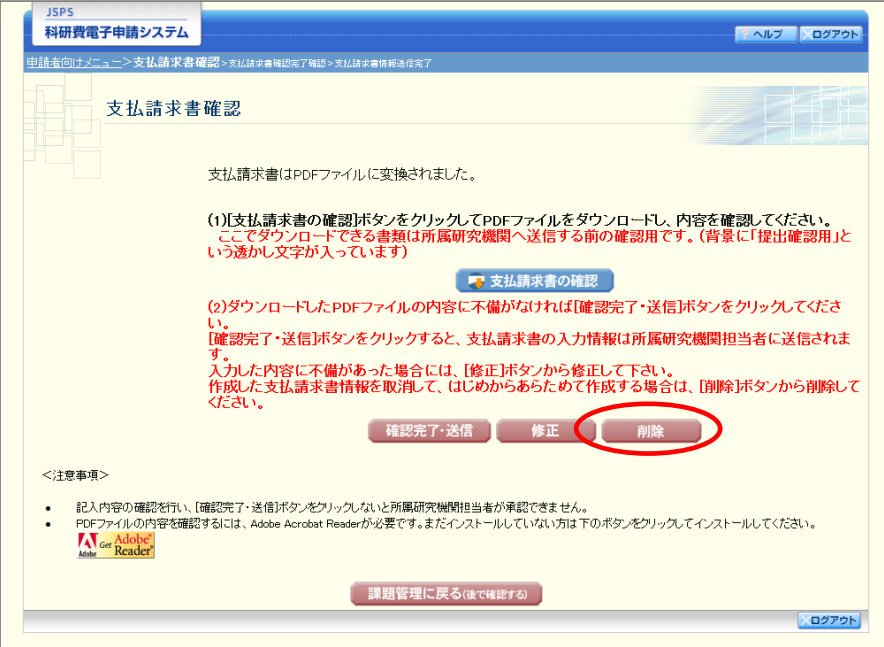

② 「支払請求情報削除確認」画面が表示されます。[削除]をクリックし、支払請求データを削 除します。

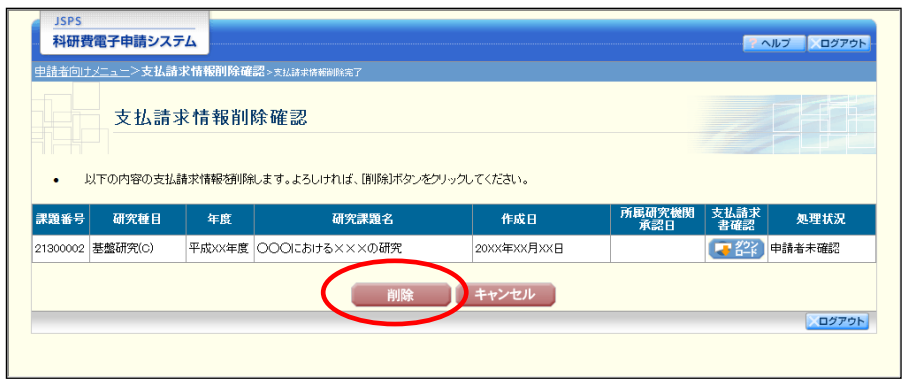

### ご注意

※ 削除された支払請求情報は、修正・確認ができなくなります。 再度申請を行う場合は、「課題管理(学術研究助成基金助成金)」画面から[入 力]を選択して、新規で支払請求情報を作成してください。

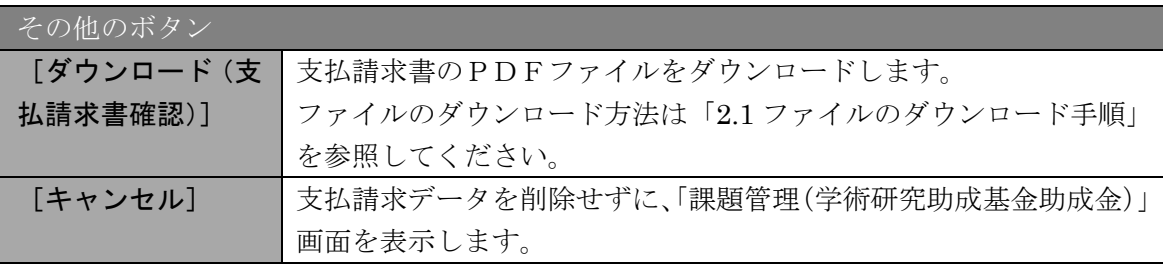

③ 「支払請求情報削除完了」画面が表示されます。[OK]をクリックします。

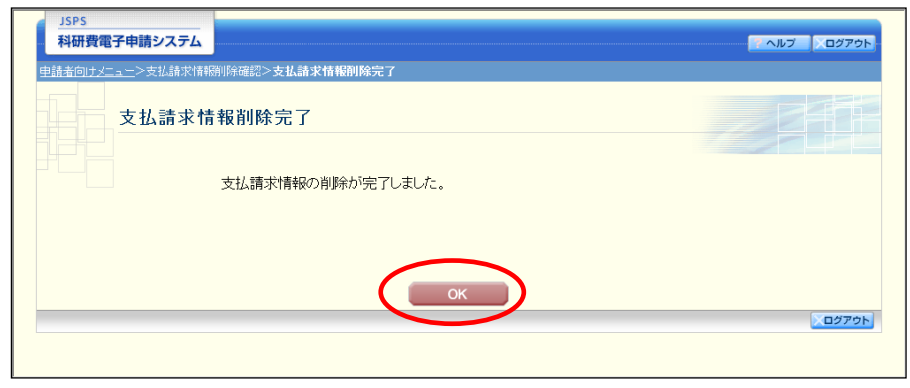

④ 「課題管理(学術研究助成基金助成金)」画面が表示されます。「支払請求書」欄が「提出予 定」となっていることを確認してください。

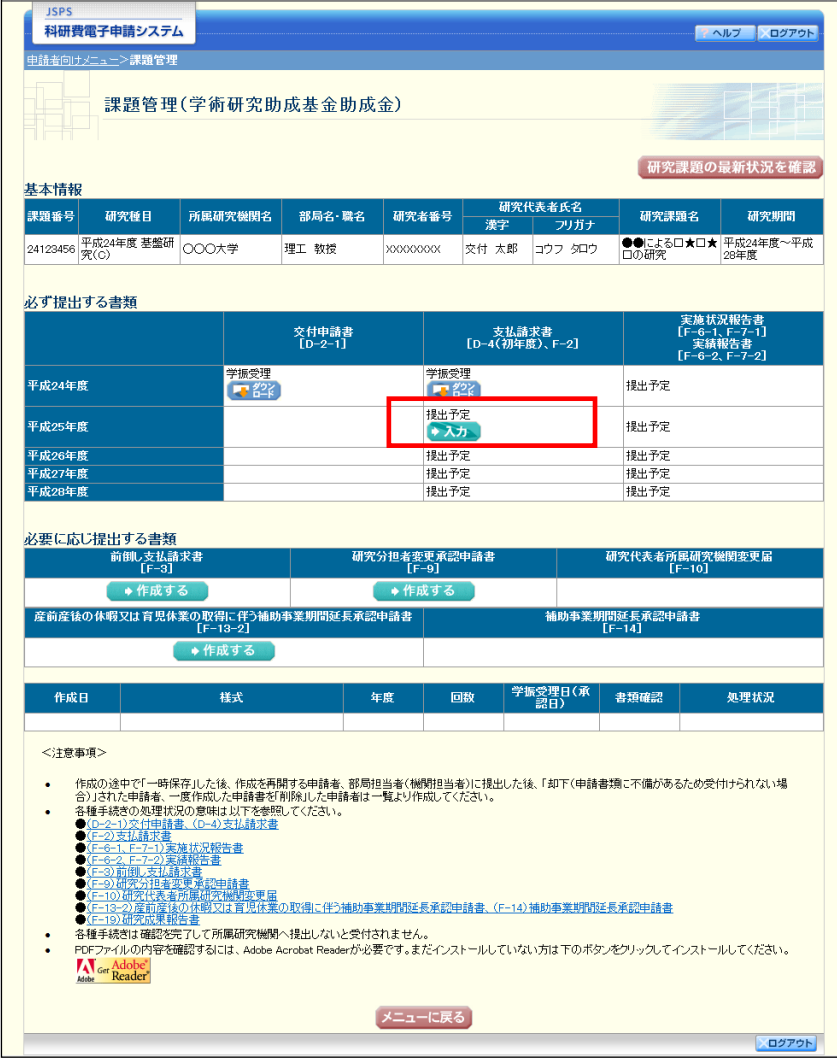

# <span id="page-31-0"></span>2.6. 処理状況確認・支払請求情報作成再開

一時保存して中断していた支払請求書の作成を再開、または一旦作成を完了した支払請求書 を修正することができます。

## 2.6.1 処理状況確認

① 「申請者向けメニュー」画面で、「状況」欄の[課題状況の確認]をクリックします。

![](_page_31_Picture_37.jpeg)

② 「課題管理(学術研究助成基金助成金)」画面が表示されます。該当年度の「支払請求書」欄 を確認します。注意事項の各種手続きのリンクをクリックすると、処理状況の意味を参照す ることができます。

![](_page_32_Picture_88.jpeg)

![](_page_32_Picture_89.jpeg)

# 2.6.2 支払請求書PDFファイルのダウンロード

支払請求書の内容を確認するには、以下の手順に従います。

① 「課題管理(学術研究助成基金助成金)」画面で、該当年度の「支払請求書」欄の[ダウンロ ード]をクリックします。

![](_page_33_Picture_50.jpeg)

- ご注意
	- ※ ファイルのダウンロード方法は「[2.1](#page-0-0) [ファイルのダウンロード手順」](#page-0-0)を参照し てください。

# <span id="page-34-0"></span>2.6.3 再開

一時保存した支払請求情報の作成を再開するには、以下の手順に従います。

① 「課題管理(学術研究助成基金助成金)」画面で、該当年度の「支払請求書」欄の[再開]を クリックします。

![](_page_34_Picture_31.jpeg)

### ② 「請求情報の入力」画面が表示され、中断した作成処理を続行します。

![](_page_35_Picture_43.jpeg)

- ※ 「請求情報の入力」画面以降の操作の詳細は「[2.5.1](#page-6-0) [支払請求情報の入力」](#page-6-0)を 参照してください。
- ※ 支払請求情報を作成後は、作成されたPDFファイルを確認して[確認完了・ 送信]をクリックしてください。

# 2.6.4 確認

「[2.5.1](#page-6-0) [支払請求情報の入力」](#page-6-0)の「支払請求書確認」画面で [課題管理に戻る(後で確認す る)]を選択した支払請求書の確認以降の処理を行うには以下の手順に従います。

① 「課題管理(学術研究助成基金助成金)」画面で、該当年度の「支払請求書」欄の[確認]を クリックします。

![](_page_36_Picture_43.jpeg)

② 「支払請求書確認」画面が表示されます。[支払請求書の確認]をクリックして支払請求書の 内容に不備がないか確認します。

![](_page_37_Picture_57.jpeg)

- ※ ファイルのダウンロード方法は「[2.1](#page-0-0) [ファイルのダウンロード手順」](#page-0-0)を参照し てください。
- ※ 操作の詳細は「[2.5.1](#page-6-0) [支払請求情報の入力」](#page-6-0)を参照してください。
- ※ 確認・送信が完了していない支払請求書は、所属研究機関担当者(または部局 担当者)が承認(確認)をすることができません。

# 2.6.5 修正(所属研究機関の却下後)

所属研究機関により却下された支払請求情報の修正をするには、以下の手順に従います。

① 「課題管理(学術研究助成基金助成金)」画面で、該当年度の「支払請求書」欄の[修正]を クリックします。

![](_page_38_Picture_31.jpeg)

② 「請求情報の入力」画面が表示されます。

![](_page_39_Picture_44.jpeg)

- ※ 「請求情報の入力」画面以降の操作の詳細は「[2.5.1](#page-6-0) [支払請求情報の入力」](#page-6-0)を 参照してください。
- ※ 支払請求情報を修正後は、作成されたPDFファイルを確認して[確認完了・ 送信]をクリックしてください。

# 2.6.6 削除(所属研究機関への送信前および所属研究機関の却下後)

作成中、未確認、修正依頼の支払請求情報を削除するには、以下の手順に従います。

① 「課題管理(学術研究助成基金助成金)」画面で、該当年度の「支払請求書」欄の[削除]を クリックします。

![](_page_40_Picture_32.jpeg)

② 「支払請求情報削除確認」画面が表示されます。内容を確認し、[削除]をクリックします。

![](_page_41_Picture_73.jpeg)

![](_page_41_Picture_74.jpeg)

- ※ 削除された支払請求情報は、修正・確認ができなくなります。 再度、申請を行う場合は「課題管理(学術研究助成基金助成金)」画面から[入 力]を選択して、新規で支払請求情報を作成してください。
- ③ 「支払請求情報削除完了」画面が表示されます。[OK]をクリックします。

![](_page_41_Picture_75.jpeg)

④ 「課題管理(学術研究助成基金助成金)」画面が表示されます。該当年度の「支払請求書」欄 が「提出予定」となっていることを確認します。

![](_page_42_Picture_21.jpeg)